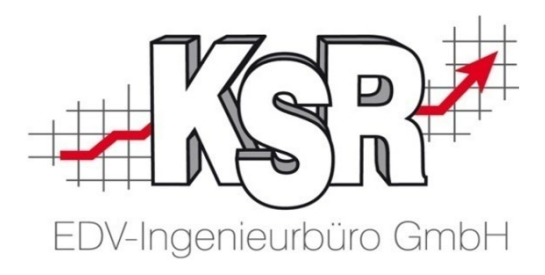

# VCS Seminarunterlagen Auftragsbearbeitung im K&L-Betrieb

## Allgemeine Grundlagen und Auftragsprinzip Teil 1a

©by KSR EDV-Ingenieurbüro GmbH Nummer: 1000 Stand: 31.05.2021 Autor: Braunmiller/Rigler/Strölin/Reinhard

*… optimieren Sie Ihre Prozesse!*

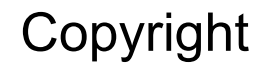

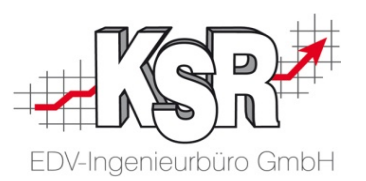

Diese Dokumentation und die KSR-Software sind urheberrechtlich geschützt. Das Handbuch und das Programm dürfen ausschließlich für eigene Zwecke genutzt werden. Die Software darf ausschließlich zur einmaligen Installation und zum Zwecke der Datensicherung kopiert werden. Jede Lizenz der Software darf nur auf einem Computerarbeitsplatz oder durch Verwendung des Lizenzservers in einer Mehrplatzinstallation installiert werden. Die Software darf nicht geändert, angepasst, übersetzt oder vermietet werden. Die Software darf weder dekomprimiert noch disassembliert werden. Des weiteren dürfen Werkzeuge, die auf die Software zugreifen, ausschließlich die durch die Software zur Verfügung stehenden Schnittstellen verwenden. Es dürfen keine auf der Software basierenden Werkzeuge erstellt werden.

Diese Dokumentation und das Programm dürfen ohne schriftliche Genehmigung weder ganz noch teilweise vervielfältigt, veröffentlicht oder übertragen werden, gleichgültig auf welche Art und Weise oder mit welchen Mitteln dies geschieht.

Copyright 2000-2021 by KSR EDV-Ingenieurbüro GmbH Adenauerstr. 13/1 89233 Neu-Ulm Burlafingen Alle Rechte vorbehalten.

**Änderungen**, die dem technischen Fortschritt dienen und Irrtum bleiben vorbehalten.

Bei allen Fallbeispielen handelt es sich um typische Fallgestaltungen, nicht um reale Kundenfälle. Alle Namen und Daten sind frei erfunden. Ähnlichkeiten oder Übereinstimmungen mit Namen lebender Personen sind rein zufällig.

**Warenzeichen:** Im Handbuch genannte Firmen- und Produktnamen sind eingetragene Warenzeichen der jeweiligen Firmen. Windows ist ein eingetragenes Warenzeichen der Microsoft Corporation.

**Bildquellenverzeichnis:** #63917583, #67044696, #53594860, #74063967, #64477162, #66963149, #82454672, #71358092, #76294757 Urheber: Trueffelpix / Fotolia.com

### Themen der Booklet-Reihe "VCS Auftragsbearbeitung im K&L-Betrieb"

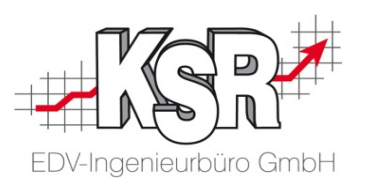

#### Grundlagen

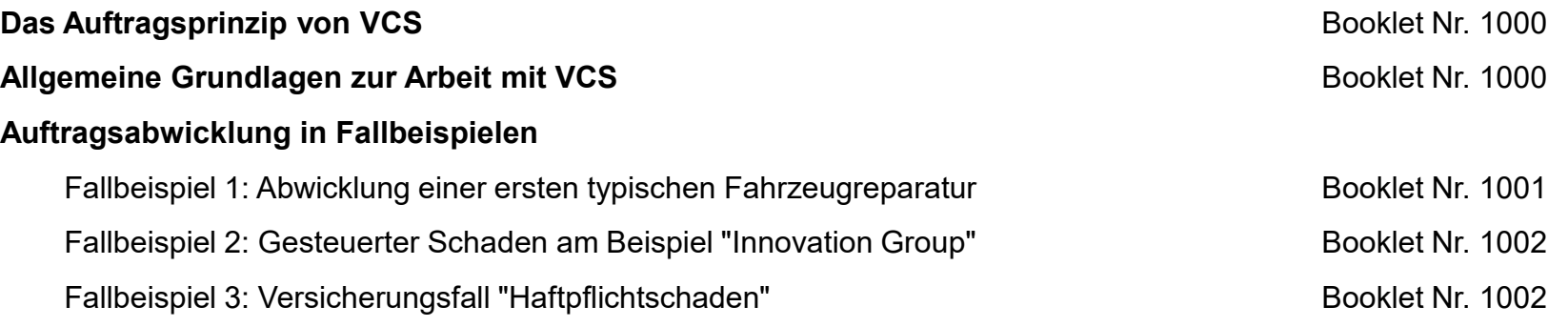

#### Optionen und Sonderfälle

**Erweiterte Informationen zur Arbeit mit VCS** Booklet Nr. 1007 Erweiterte Informationen zum VCS-Auftrag **Booklet Nr. 1008** Booklet Nr. 1008

### Inhaltsverzeichnis

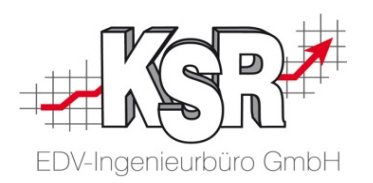

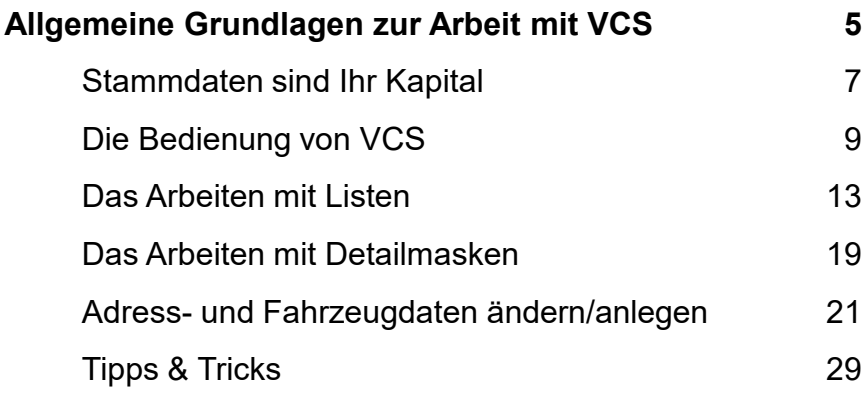

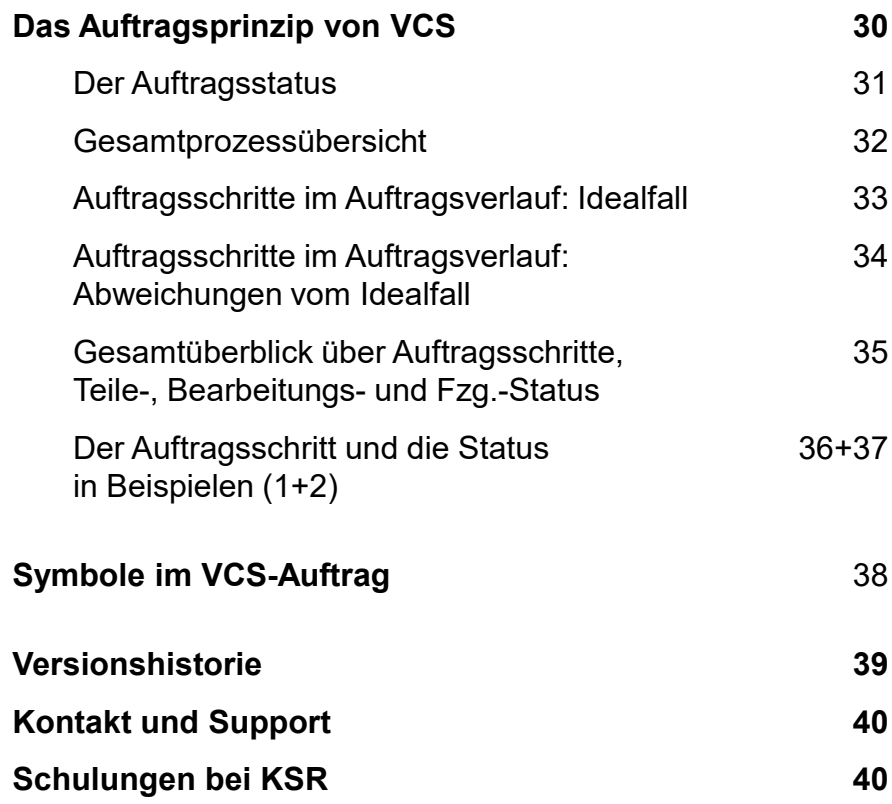

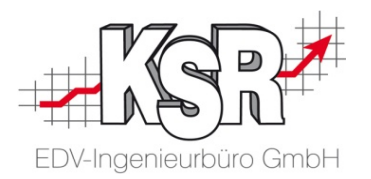

## Allgemeine Grundlagen zur Arbeit mit VCS

### Inhaltsverzeichnis

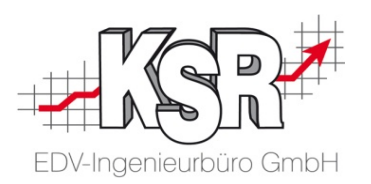

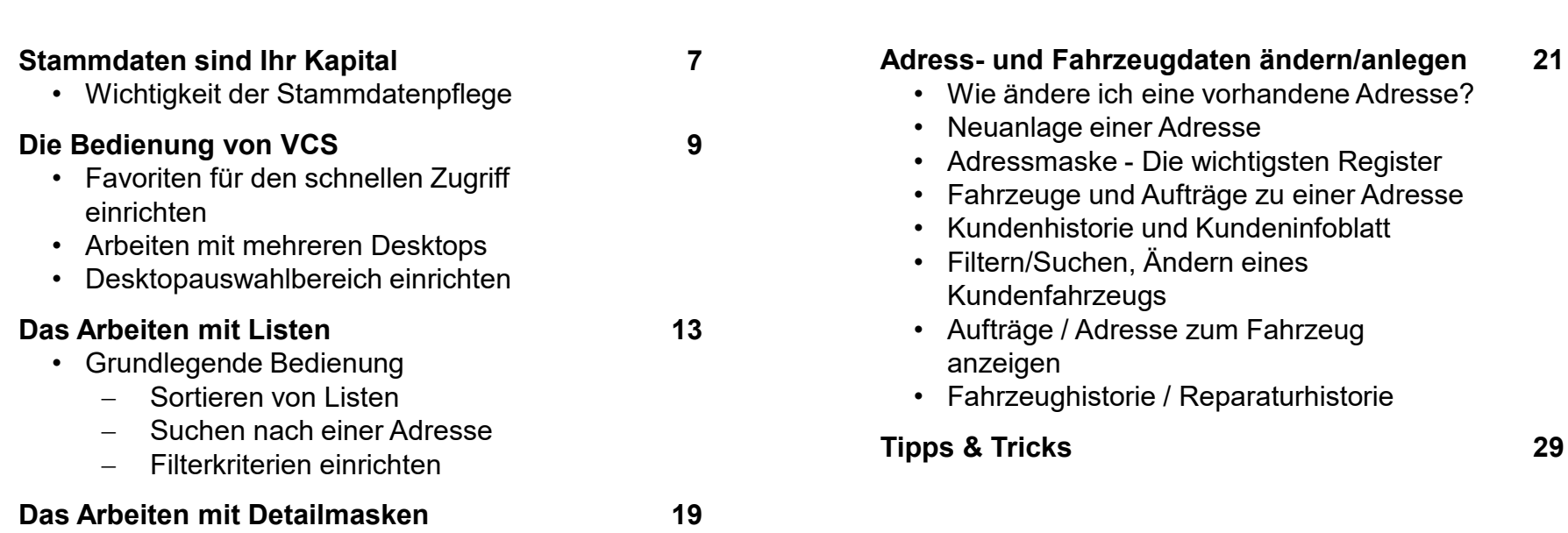

### Stammdaten sind Ihr Kapital

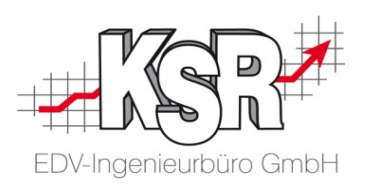

Spätere Auswertungen nur mit gepflegten Stammdaten!

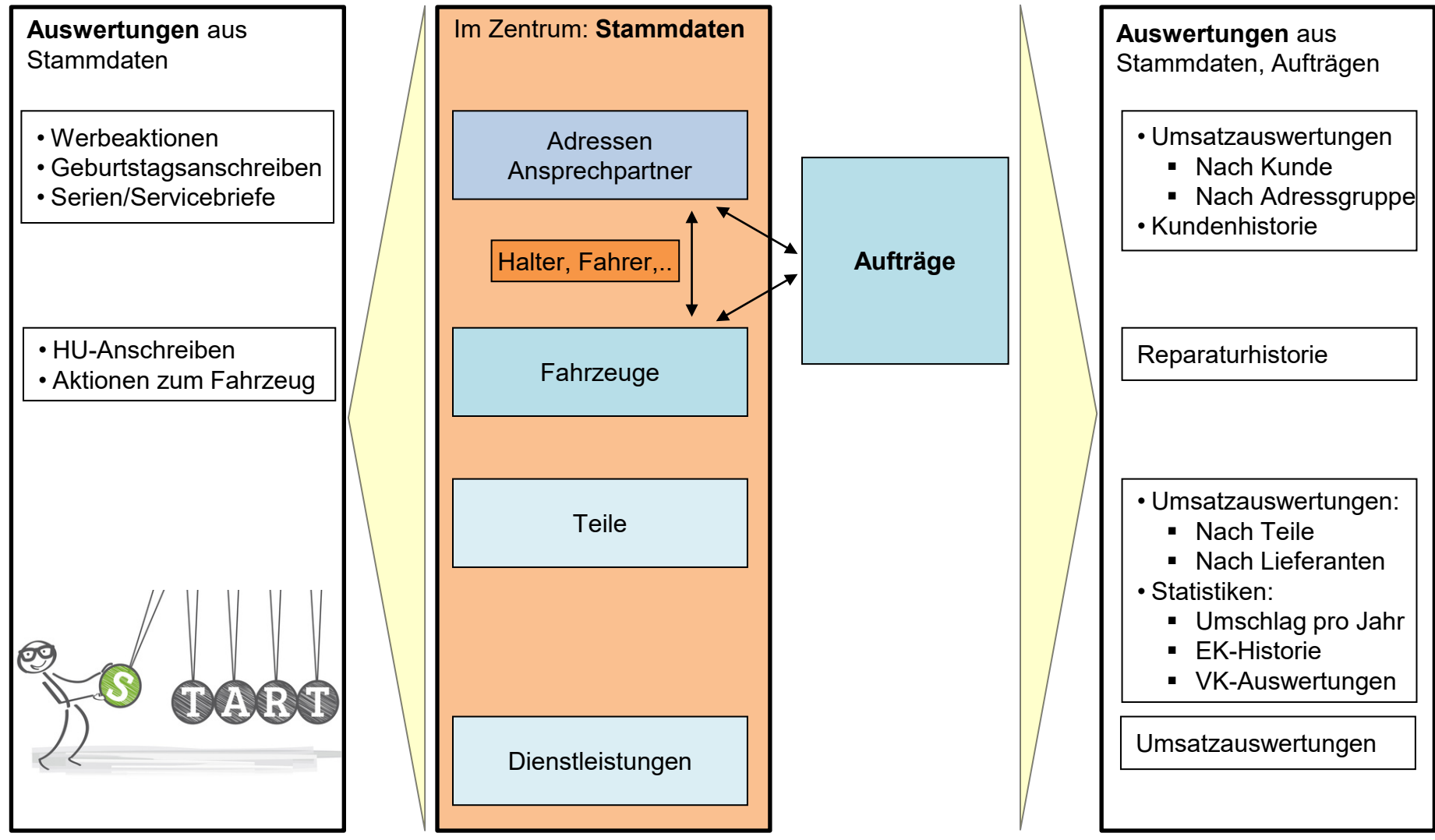

### Wichtigkeit der Stammdatenpflege

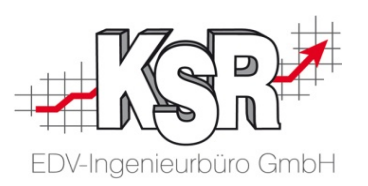

**Beachten Sie unbedingt:**

- Keine Dubletten in den Stammdaten Keine doppelten Adressen Keine doppelten Fahrzeuge
- Keine Dubletten bei Aufträgen Nicht ein und denselben Auftrag mehrmals anlegen
- Keine Stammdaten im Auftrag überschreiben Beispiel Fahrzeug im Auftrag

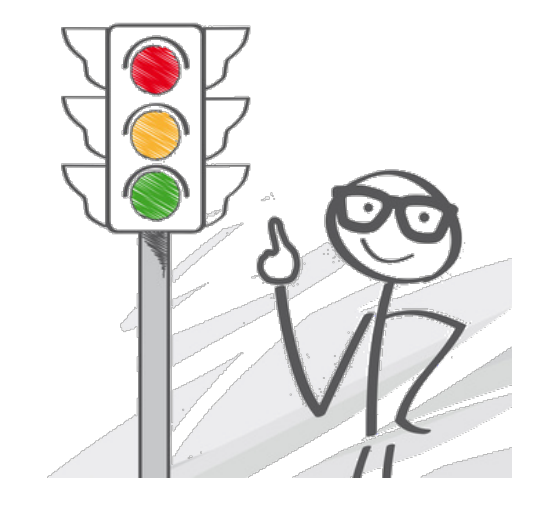

• Ständige Pflege der Stammdaten. um diese aktuell zu halten Nur dann erhalten Sie Auswertungen auf Basis aktueller Kunden- und Fahrzeugdaten Nur dann sind die wesentlichen Felder im Auftrag bereits vorbelegt  $\rightarrow$  reduziert Erfassungsaufwand

### Die Bedienoberfläche von VCS

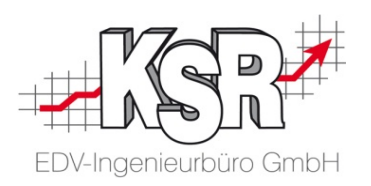

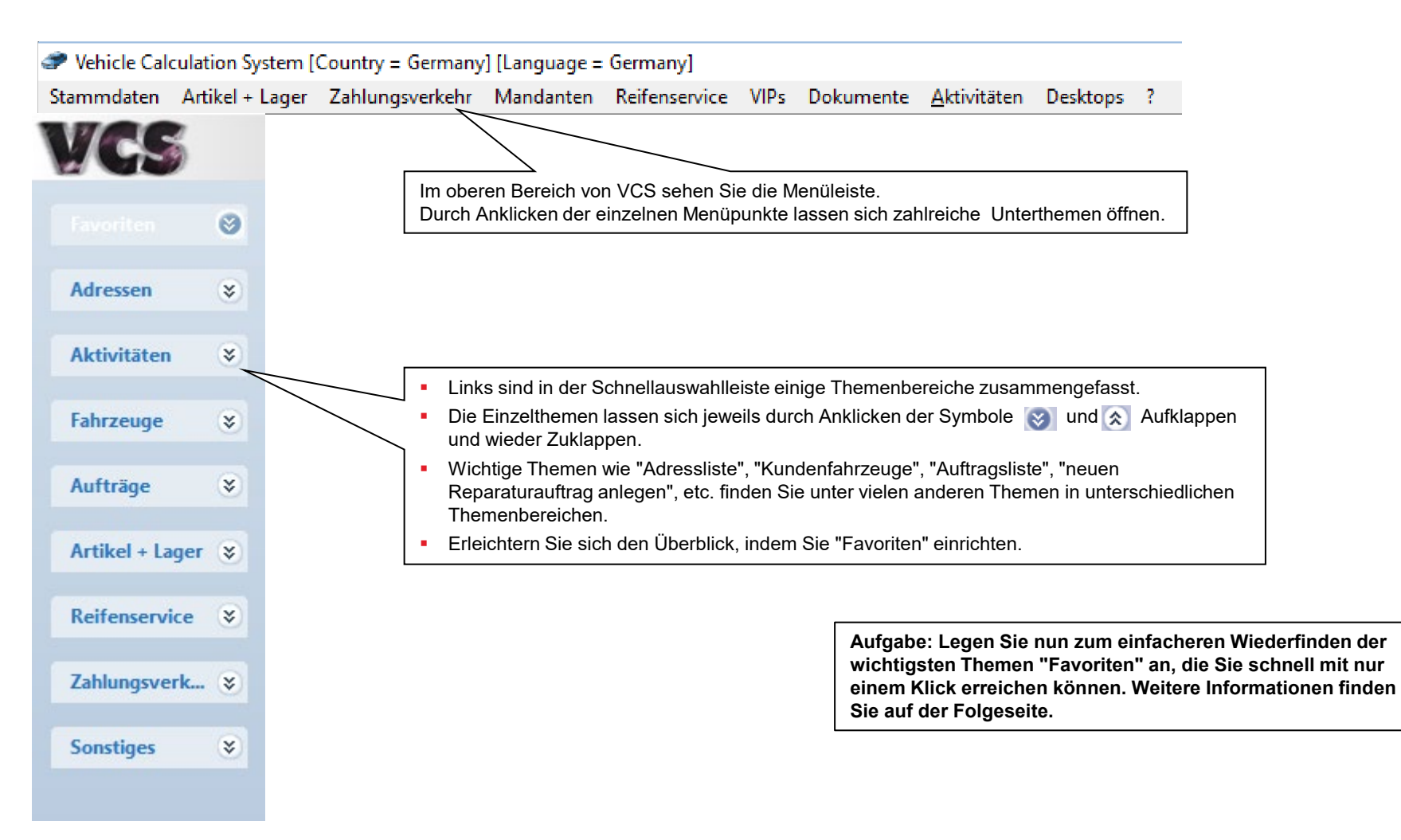

### Favoriten für den schnellen Zugriff einrichten

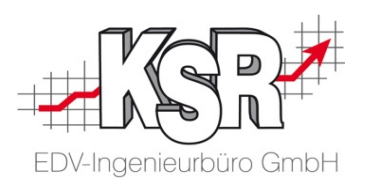

Konfigurieren Sie die Favoriten nach Ihren Bedürfnissen.

Beachten Sie: Nur die Favoriten sind konfigurierbar, die anderen Themen der Schnellauswahlleiste nicht.

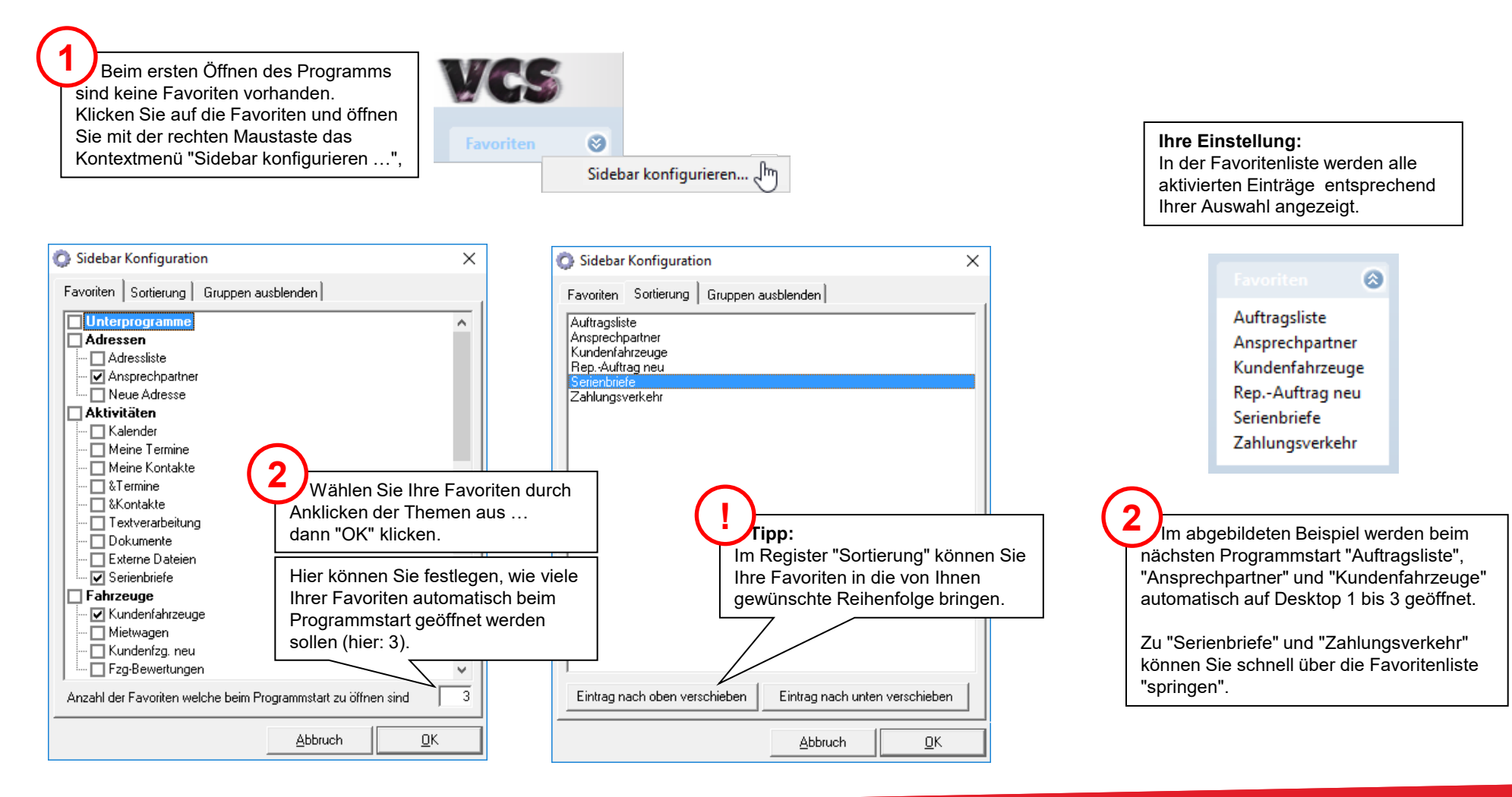

### Arbeiten mit mehreren Desktops

![](_page_10_Picture_1.jpeg)

Durch das Arbeiten mit mehreren Desktops (Arbeitsplätzen) können Sie Ihre Arbeit zusätzlich übersichtlich und komfortabel gestalten.

![](_page_10_Picture_3.jpeg)

### Desktopauswahlbereich einrichten

![](_page_11_Picture_1.jpeg)

Noch komfortabler geht es mit einer kleinen Programmeinstellung.

![](_page_11_Picture_3.jpeg)

#### **Ergebnis**

- Nach dem Neustart von VCS können Sie durch Klicken der Desktopsymbole schnell und komfortabel zwischen Ihren Desktops hin und her wechseln.
- Bitte nutzen Sie diese Möglichkeit konsequent!

![](_page_11_Picture_7.jpeg)

### Das Arbeiten mit Listen (1)

![](_page_12_Picture_1.jpeg)

![](_page_12_Picture_2.jpeg)

#### **Aufbau von Listen - Wozu werden Listen benötigt bzw. verwendet?**

Listen dienen dazu, Daten aus großen Beständen schnell heraus zu suchen, um diese dann weiter zu bearbeiten oder anzuzeigen.

**Bitte beachten Sie:** In Listen erfolgt keine Datenbearbeitung. Zur Bearbeitung oder Neuerfassung öffnen Sie die jeweiligen Detailmasken.

![](_page_12_Picture_97.jpeg)

Im oberen Bereich jeder Liste befindet sich die Menüleiste, in der Sie verschiedene Funktionen auswählen können.

Unterhalb der Funktionen befinden sich zwei Suchfelder, in denen Sie Suchbegriffe erfassen können. Nach diesen Suchbegriffen wird die Liste gefiltert.

Im Eingabefeld können Sie den gewünschten Suchbegriff erfassen, der Name des Eingabefelds bestimmt, welches Feld danach durchsucht werden soll. Ein Klick auf den Auswahlpfeil öffnet die Liste der auswählbaren Eingabefelder.

> letzt, Ums. Op-Status 0 / 0 letzt, Kontakt Entfernung 0 |Notiz:

![](_page_12_Picture_98.jpeg)

Unterhalb des Such-/Filterbereichs finden Sie die Datensätze der Liste. In diesen können Sie sich mit den Pfeiltasten nach oben oder unten bewegen, Scrollen und durch einen Klick auf die Spaltenüberschrift können Sie die Datensätze nach dieser Spalte sortieren.

eb<mark>qo</mark>l

### Das Arbeiten mit Listen (2)

![](_page_13_Picture_1.jpeg)

#### **Listentypen**

In den KSR-Produkten wird zwischen der Standard- und Auswahlliste unterschieden. In diesem Abschnitt sehen Sie, wie Sie die beiden Listentypen unterscheiden können.

#### **Standardliste**

Dieser Listentyp wird überall dort verwendet, wo es nötig ist, neue Datensätze anzulegen oder bestehende zu ändern. Diesen Listentyp erkennen Sie an den Schaltflächen "Neu" und "Ändern". In den Standardlisten stehen diese beiden Schaltflächen immer ganz links. Ein Doppelklick auf einen Eintrag öffnet diesen zum Bearbeiten.

![](_page_13_Figure_6.jpeg)

#### **Auswahlliste**

Auf die Auswahllisten stoßen Sie immer dann, wenn Sie innerhalb eines Vorgangs Daten auswählen möchten.

Wenn Sie zum Beispiel einen Termin erfasst haben, dann können Sie eine zugehörige Adresse über eine Auswahlliste zuordnen.

Diesen Listentyp erkennen Sie am grünen Fragezeichen oben links. Ein Doppelklick auf einen Eintrag übernimmt diesen als Auswahl in den aufrufenden Bereich.

![](_page_13_Picture_11.jpeg)

### Das Arbeiten mit Listen (3)

![](_page_14_Picture_1.jpeg)

#### **Effektive Suche in Listen**

In der Praxis müssen Sie täglich mehrfach mit Listen arbeiten. Gerade deshalb ist es sehr wichtig, dass Sie die Möglichkeiten kennen, um für sich die optimale Vorgehensweise festzulegen.

Dazu ein kleines Beispiel anhand dem Sie leicht erkennen können wie viel Zeit und Arbeit sich durch die richtige Vorgehensweise sparen lässt.

Das Programm ist gestartet und Sie möchten die Tel.-Nr. eines Herrn Peter Müller aus Ulm heraussuchen.

#### **Vorgehensweise 1**

Sie öffnen über das Menü Stammdaten die Ansprechpartnerliste.

In der geöffneten Liste wählen Sie nun als Suchfeld **Name** und tragen dort den Wert Müller ein (Müller eintragen + Return). Da Müller ein stark verbreiteter Name ist, werden Sie nun eine Liste aller Müllers erhalten. Diese Liste werden Sie nun vermutlich nach dem Ort sortieren (Klick auf die Spalte Ort) und dann bis Ulm blättern, um dort den gewünschten Müller zu finden (je nach Anzahl vorhandener Adressen einige Klicks sowie konzentriertes Suchen).

#### **Vorgehensweise 2**

Sie öffnen mit der Tastenkombination Strg + N die Ansprechpartnerliste. Als Eingabefeld wählen Sie "**Anschrift**".

Als Suchbegriff können Sie in diesem Fall beliebige Teile der Postanschrift verwenden. In unserem Fall **Müller Ulm** oder z. B. **Müller Peter**, **Müller Firmenname**, **Müller PLZ**, usw. Bei dieser Art der Suche erhalten Sie in 90% der Fälle sofort und eindeutig den gesuchten Wert.

Testen Sie das obige Beispiel und Sie werden den Vorteil erkennen, den eine optimierte Verwendung von Listen bringt.

Schließen Sie am Schluss die Ansprechpartnerliste wieder.

![](_page_14_Picture_100.jpeg)

### Grundlegende Bedienung: Sortieren von Listen

![](_page_15_Picture_1.jpeg)

#### **Derzeit sind 3 Desktops in Benutzung:**

- Auf Desktop 1 haben Sie die Auftragsliste, auf Desktop 2 die Ansprechpartner, auf Desktop 3 die Liste der Kundenfahrzeuge geöffnet, Desktop 4 und 5 sind im Moment leer. Bitte aktivieren Sie Desktop 2 mit der Liste der Ansprechpartner.
- Den im Vordergrund sichtbaren Desktop 2 erkennen Sie am der gedrückten Schaltfläche. Dass Desktop 1 und 3 nicht leer sind, zeigen die "eingeschalteten Schreibtischlampen".

![](_page_15_Picture_121.jpeg)

#### **Sortieren von Listen:**

- Sie sehen die gleiche Liste, links unsortiert, rechts absteigend sortiert nach dem Eingabefeld "Name".
- Zu erkennen ist die aktuelle Sortierung an dem kleinen roten Dreieck ▼ neben der Bezeichnung "Name" im Kopf der Spalte.
- Ein Mausklick an dieser Stelle wechselt die Sortierung nach dieser Spalte.
- Es gibt drei Zustände, die durch nochmaliges Klicken erzeugt werden können:
	- − Aufsteigend sortieren grünes Dreieck mit Spitze nach oben
	- − Absteigend sortieren rotes Dreieck mit Spitze nach unten
	- Keine Sortierung nach dieser Spalte kein Dreieck zu sehen

![](_page_15_Picture_122.jpeg)

#### **Hinweise:**

- Ein nacheinander Klicken in den jeweiligen Kopf verschiedener Spalten führt zu einer Mehrfachsortierung, die sich durch wiederholtes Klicken wieder abschalten lässt.
- Maximal kann so nach 3 Spalten sortiert werden. Jeder weitere sortierte Spalte beginnt wieder bei 1 zu zählen.
- "F12" hebt alle aktuellen Sortierungen auf einmal auf.

![](_page_15_Picture_123.jpeg)

### Grundlegende Bedienung: Suchen nach einer Adresse

![](_page_16_Picture_1.jpeg)

Filtern/Suchen von Datensätzen:

![](_page_16_Picture_60.jpeg)

![](_page_16_Picture_61.jpeg)

![](_page_16_Picture_62.jpeg)

### Grundlegende Bedienung: Filterkriterien einrichten

![](_page_17_Picture_1.jpeg)

#### **Einrichten des Filterfeldes "Anschrift":**

- Verwenden Sie in der Adressliste immer das Datenfeld "Anschrift" für Ihr 1. Selektionsfeld.
- Dieses selektiert den eingegebenen Suchtext in allen Datenfeldern, die etwas mit Namen und Adressen zu tun haben.

![](_page_17_Picture_5.jpeg)

### Das Arbeiten mit Detailmasken (1)

![](_page_18_Picture_1.jpeg)

#### **Wozu werden Detailmasken benötigt bzw. verwendet?**

Detailmasken dienen dazu, einen per Liste ausgewählten Datensatz (z. B. eine Adresse oder einen Auftrag) vollständig anzuzeigen und zu bearbeiten, also neu anzulegen, zu ändern oder zu löschen.

Sie erkennen eine Detailmaske am Stift-Symbol links oben.

![](_page_18_Picture_91.jpeg)

#### **Aufbau von Detailmasken**

Eine Detailmaske besteht aus zahlreichen Feldern, die je nach Bedarf ausgefüllt und geändert werden können.

Pflichtfelder sind gelb hinterlegt und **müssen** ausgefüllt sein, damit ein neuer Datensatz gespeichert werden kann.

#### **Schaltfläche "Speichern":**

Nach der Bearbeitung eines Datensatzes **muss** grundsätzlich die Schaltfläche "Speichern" angeklickt werden. Erst dann sind die Datenänderungen endgültig festgeschrieben und beim nächsten Öffnen der Detailmaske wieder verfügbar.

#### **Schaltfläche "Löschen":**

Über diese Schaltfläche kann der aktuell angezeigte Datensatz gelöscht werden.

#### **Schaltfläche "Abbruch":**

Solange ein Datensatz noch nicht gespeichert wurde, können bereits vorgenommene Änderungen über die Schaltfläche "Abbruch" wieder verworfen werden. Gleichzeitig wird die Detailmaske geschlossen.

### Das Arbeiten mit Detailmasken (2)

![](_page_19_Picture_1.jpeg)

#### **Weitere Elemente von Detailmasken**

Die nachfolgende Abbildung zeigt ausgewählte Elemente, die sich in allen Detailmasken wiederfinden.

![](_page_19_Picture_53.jpeg)

### Wie ändere ich eine vorhandene Adresse?

![](_page_20_Picture_1.jpeg)

![](_page_20_Picture_89.jpeg)

#### Neuanlage einer Adresse

![](_page_21_Picture_1.jpeg)

#### **Aufgabe:** Sie möchten Ihre neue Adresse erfassen:

![](_page_21_Picture_216.jpeg)

 $\times$ Adressen und bei der Vermeidung von ınamen ein: 1 Adressen gefunden hame: Johannes **Adressauswahl**  $\times$ gelistet, die zu den eingegebenen wählte Adresse bearbeiten.  $PLZ$  0rt Ortsteil Vowahl 07641 79312 Emmendingen Auf dem Buck Telefon (Altern.) (Gesch.) Emmendingen 07641 79312 Kollmarsreute (Privat) Telefax 79312 Emmendingen Maleck 07641 79312 Emmendingen Mundingen 07641 79312 Emmendingen Wasser 07641 79312 Emmendingen Windenreute 07641 79312 Landeck 07641 79312 Landeck 07641 esse neu erfassen Adresser Abbrechen <u>Ü</u>bernehmen **5** Die Adressauswahl öffnet sich. Normalerweise wählen Sie die Ortsbezeichnung ohne Angabe des Ortsteils. Klicken Sie dann auf "Übernehmen".

BB

Kundeninfo Selektieren Fahrzeuge Aufträg

Ò

naske mit dem Register "Allgemein". Die bereits ommen.

en Daten zur Adresse und klicken auf "Speichern", um die Daten zu übernehmen.

## Adressmaske: Die wichtigsten Register

![](_page_22_Picture_1.jpeg)

![](_page_22_Picture_113.jpeg)

#### Fahrzeuge und Aufträge zu einer Adresse

![](_page_23_Picture_1.jpeg)

![](_page_23_Figure_2.jpeg)

### Kundenhistorie und Kundeninfoblatt

![](_page_24_Picture_1.jpeg)

![](_page_24_Figure_2.jpeg)

### Filtern/Suchen, Ändern eines Kundenfahrzeugs

![](_page_25_Picture_1.jpeg)

![](_page_25_Picture_160.jpeg)

### Aufträge / Adresse zum Fahrzeug anzeigen

![](_page_26_Picture_1.jpeg)

#### **Wichtig - Stammdaten als Ausgangspunkt für einen Auftrag!**

- Die Adresse in den Stammdaten der "Adressen".
- Das Fahrzeug in den Stammdaten der "Kundenfahrzeuge".

![](_page_26_Picture_75.jpeg)

A -S A

> L P  $\mathsf{T}$ T  $\mathsf{T}$

Ņ G

## Fahrzeughistorie / Reparaturhistorie

![](_page_27_Picture_1.jpeg)

![](_page_27_Picture_29.jpeg)

#### Tipps und Tricks

![](_page_28_Picture_1.jpeg)

Erleichtern Sie sich das tägliche Arbeiten mit Hilfe von Kontextmenüs und Tastenfunktionen.

#### **Kontextmenü**

In sehr vielen Feldern gibt es die Möglichkeit, Sonderfunktionen mit der rechten Maustaste aufzurufen. Dabei wird das sogenannte "Kontextmenü", geöffnet. Wählen Sie im Kontextmenü die gewünschte Funktion.

![](_page_28_Figure_5.jpeg)

![](_page_28_Picture_6.jpeg)

#### **Mit Funktionstasten schnell auf Inhalte zugreifen**

Neben der Bedienung mit der Maus können Sie in Listen auch mit den Funktionstasten arbeiten. Dies ist in vielen Fällen deutlich schneller als die Arbeit mit der Maus. Nachfolgend eine Auflistung der unterstützten Funktionen.

#### **Hervorheben wichtiger Eingabefelder durch eine Hintergrundfarbe**

Klicken Sie in das Feld, drücken Sie die Taste "F11" und wählen Sie die Farbe aus. Der Farbton wird nun in allen Datensätzen für dieses Feld angezeigt. Lesen Sie mehr in den Optionen und Sonderfällen.

![](_page_28_Picture_169.jpeg)

Über das Pfeil-Symbol neben der Schaltfläche "Refresh" können Sie das Layout einer Liste anpassen. Z. B. können Sie nach Bedarf Spalten ein- oder ausblenden oder eine zweizeilige Listenanzeige in eine einzeilige Listenanzeige ändern.

![](_page_29_Picture_0.jpeg)

## Das Auftragsprinzip von VCS

![](_page_29_Picture_54.jpeg)

#### Der Auftragsstatus

![](_page_30_Picture_1.jpeg)

Das Prinzip eines Auftrages in VCS besteht darin, dass jeder Auftrag zu jedem Status gespeichert wird. Jeder Auftrag kann mit dem Status "Kostenvoranschlag" beginnen und je nach Fall als "Rechnung", Sammelrechnung", "Gutschrift", "Storno" oder "interner Auftrag" enden.

#### **Gültige Status eines Auftrags sind:**

- **Kostenvoranschlag (KV)**
- **Auftragsbestätigung (AB)**
- **Lieferschein (LI)**
- **Rechnung (RE)**
- **Gutschrift (GU)**
- **Storno (ST)**
- **Interner Auftrag (IA)**

einzelnen Status, die ein Auftrag haben kann, z. B. Auftragsnr: 100 (Stammnr. 100)

Die Reihenfolge der Status ist vorgegeben und nicht änderbar. Sie können jedoch bestimmen, mit welchem Status Sie beginnen möchten, auf welchen höheren Status Sie weiterschalten möchten und wann der Endstatus zu diesem Vorgang erreicht ist.

- Jeder Status hat seinen eigenen Beleg, den Sie bei Bedarf auch ausdrucken können.
- Es können zu jedem Status unterschiedliche Auftragsinhalte gespeichert werden. Sogar die Adressierung kann von Status zu Status unterschiedlich sein.
- Jeder Status kann einzeln oder im gesamten Vorgang gelöscht werden.
- ◆ Eine Sonderfunktion erlaubt es, einen einzelnen Status mit einem beliebigen anderen Status zu vergleichen, entweder im Gesamten oder nur in den Unterschieden.

**Hinweis:** Es gibt noch weitere Status, die nur für Auftragssonderfälle relevant sind. Diese werden im Rahmen der Grundlagen-Schulung nicht weiter betrachtet.

![](_page_30_Figure_18.jpeg)

#### Gesamtprozessübersicht

![](_page_31_Picture_1.jpeg)

![](_page_31_Figure_2.jpeg)

ORGANISATION / PLANUNG

### Auftragsschritte im Auftragsverlauf: Idealfall

![](_page_32_Picture_1.jpeg)

Wie Sie in der Prozessübersicht auf der vorherigen Seite gesehen haben, durchläuft ein Reparaturauftrag verschiedene Phasen und Ereignisse, auf die Sie entweder reagieren oder die Sie anstoßen müssen. Damit Mensch und Computer wissen, was als nächstes zu tun ist, muss deshalb bei jedem Auftrag der aktuelle Stand ersichtlich sein. Ein Reparaturauftrag, und dementsprechend auch der VCS-Auftrag könnte z. B. mit folgende Standard-Auftragsschritten gekennzeichnet werden:

![](_page_32_Figure_3.jpeg)

Solange alle Aufträge genau diese Auftragsschritte in genau dieser Reihenfolge durchlaufen, kann vom aktuellen Auftragsschritt auf den nächsten Schritt und die damit verbundenen Arbeiten geschlossen werden.

Solche idealen Auftragsdurchläufe sind aber selten. Stattdessen gibt es immer häufiger Aufträge, in denen einzelne Schritte gar nicht oder mehrfach oder in anderer Reihenfolge ausgeführt werden. Auf der nächsten Seite sehen Sie einige typische Beispiele.

### Auftragsschritte im Auftragsverlauf: Abweichungen vom Idealfall

![](_page_33_Picture_1.jpeg)

Nachfolgend sehen Sie typische Auftragsbeispiele, deren Schrittfolge vom Idealfall abweicht.

![](_page_33_Figure_3.jpeg)

#### **Beispiel 2: Bestellung und Vormontage von Teilen vor der Fahrzeuganlieferung.**

![](_page_33_Figure_5.jpeg)

![](_page_33_Figure_6.jpeg)

### Gesamtüberblick über Auftragsschritte, Teile-, Bearbeitungsund Fahrzeugstatus im VCS-Auftrag

![](_page_34_Picture_1.jpeg)

Damit der aktuelle Stand jedes Auftrags zu jedem Zeitpunkt sauber definiert und damit überwachbar ist, werden in VCS die Auftragsschritte "Fzg.-Eingang/-Ausgang", "Bearbeitung" und "Teilebeschaffung" ausgegliedert und mit den verbliebenen Auftragsschritten kombiniert.

#### **Teilestatus BS TS**

Der Teilestatus informiert Sie darüber, ob

- Teile noch bestellt werden müssen,
- diese bereits bestellt sind oder
- diese vollzählig verfügbar sind.

#### **Bearbeitungsstatus**

Der Bearbeitungsstatus informiert Sie darüber, ob

- an einem Fahrzeug gearbeitet wird oder
- nicht an einem Fahrzeug gearbeitet wird.

#### **Fahrzeugstatus**

Der Fahrzeugstatus informiert Sie generell darüber, ob

- für das Fahrzeug bereits ein Termin vereinbart wurde,
- dieses ggfs. schon im Hause ist oder
- evtl. gar kein Fahrzeug. zur Reparatur gebracht wird.

![](_page_34_Figure_17.jpeg)

### Der Auftragsschritt und die Status in Beispielen (1)

![](_page_35_Picture_1.jpeg)

![](_page_35_Figure_2.jpeg)

### Der Auftragsschritt und die Status in Beispielen (2)

![](_page_36_Picture_1.jpeg)

![](_page_36_Figure_2.jpeg)

### Symbole im VCS-Auftrag

![](_page_37_Picture_1.jpeg)

Hinweis: Die Übersicht der Symbole und Piktogramme im VCS-Auftrag sowie eine ausführliche Erläuterung finden Sie in der Schulungsunterlage "1050 Piktogramme".

Die Unterlage ist aus VCS heraus aufrufbar über Hilfe | Wichtige Dokumente.

![](_page_37_Figure_4.jpeg)

#### Versionshistorie

![](_page_38_Picture_1.jpeg)

In der Versionshistorie sind Änderungen dieses Dokuments aufgeführt. Es werden immer die Erweiterungen und Änderungen der letzten freigegebenen SW-Version eingepflegt.

Die Erläuterungen der Versionshistorie beziehen sich auf die Seitenzahlen der Seminarunterlagen, in der alle Teile zusammengefasst sind.

![](_page_38_Picture_114.jpeg)

### Kontakt und Support

. Sie haben Fragen, wir sind für Sie da!

#### **KSR EDV-Ingenieurbüro GmbH**

Adenauerstraße 13/1 D-89233 Neu-Ulm

Sie erreichen uns **telefonisch** unter **+49 (0) 731 / 20 555 - 0** Per **Fax** unter **+49 (0) 731 / 20 555 - 450**

#### **Öffnungszeiten**

Montag - Donnerstag 08.00 bis 18.00 Uhr Freitag 08.00 bis 16.30 Uhr

### Schulungen

Informieren Sie sich auf unserer Schulungs-Website über aktuelle KSR-Anwenderseminare in Ihrer Nähe oder über Schulungen vor Ort sowie Webinare.

**KSR** auf

acebook

![](_page_39_Picture_11.jpeg)

![](_page_39_Picture_12.jpeg)

**[schulung.ksredv.de](https://www.ksredv.de/service/schulung/__Schulung.html)**

![](_page_39_Picture_13.jpeg)

![](_page_39_Picture_14.jpeg)

Erstellen Sie eine **Online Support Anfrage (OSA) [osa.ksredv.de](https://osa.ksredv.de/Login.aspx)** und wir rufen zurück

Direkt per **E-Mail [support@ksredv.de](mailto:support@ksredv.de)** » bei technischen Fragen, Support

**[info@ksredv.de](mailto:info@ksredv.de)**

» bei Fragen zu Angeboten und Preisen, Vertrieb » bei Fragen zu Rechnungen, Buchhaltung